# **Boardmaker**

## Create and Add Student Accounts in Boardmaker: Quick Guide

Student accounts allow an instructor to assign specific activities to a student and more easily adjust the access method for each student. Student accounts are included in your Boardmaker subscription. When students play activities in their accounts, data is collected. In some situations, a district administrator may set up student accounts, but in most instances, this can be done by the instructor. This quick guide provides instructions on how to add student accounts in Boardmaker.

NOTE: An instructor must have Local Admin Privileges or Admin Privileges to create student accounts.

#### **Create a Student Account**

- 1. Log onto **myBoardmaker.com**.
- 2. From the main menu bar, select the **Students tab**.
- 3. Select **Student Management** from the dropdown.
- NOTE: If you have Admin Privileges, the Student Management button is found in the **Admin tab** on the main menu bar.

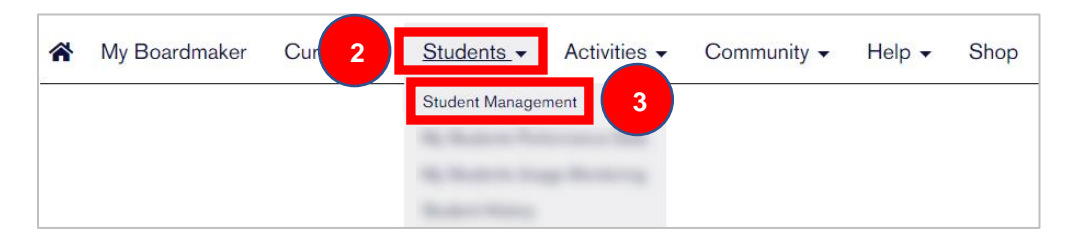

4. Scroll to the bottom to find **Add a Student**. Select **Add Now**. If you do not see this button, skip to the **Add Students to Your Account with Instructor Only Privileges** section of this quick guide.

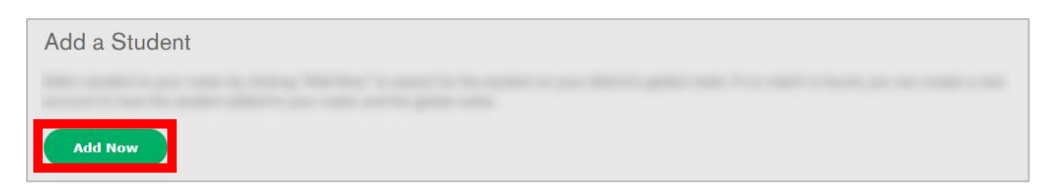

5. Add the student ID, first name and last name. Select **Check Global Roster**. This will determine whether the student already has an account in your district. If the student account already exists, select **Add Existing Student** to edit the student profile. If the student does not have an account, the student profile screen will open.

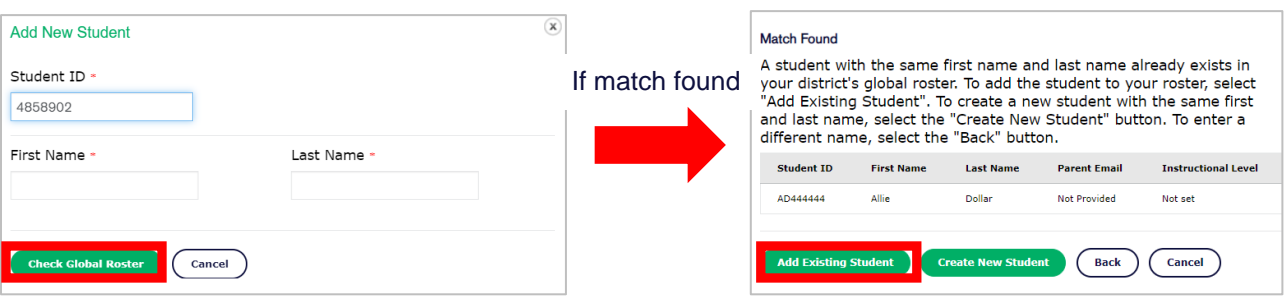

#### 6. Complete the student profile.

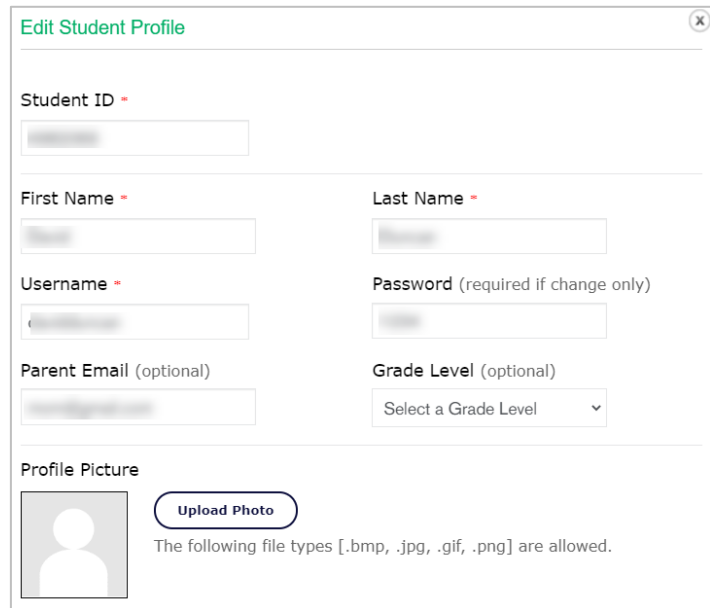

**Student ID:** May be numbers, letters, or a combination. Must be unique within your district.

**Username**: Create a unique username for each student.

**Password**: Create a password.

**Parent Email**: (Optional) Adding parent email allows you to easily send information about student login to parents.

**Profile Picture:** Upload a picture if desired. This picture will appear when the student logs into his/her account.

- 7. Under assign instructors, Select the dropdown and select your name.
- 8. Select **Add**. Repeat and select additional instructors who share responsibility for the student.
- 9. When complete, select **Save & Close**.

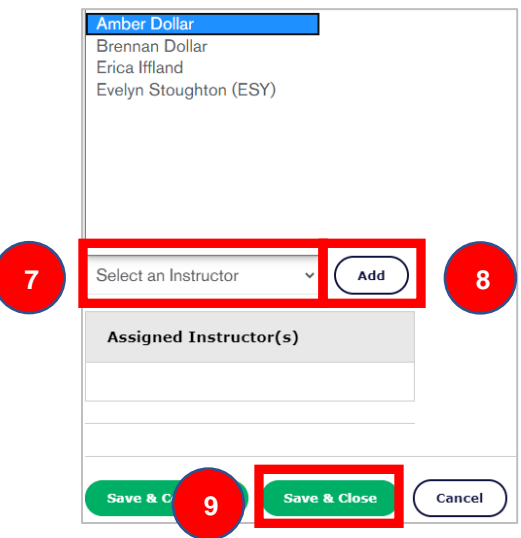

### **Add Students to Your Account with Instructor Only Privledges**

If your Boardmaker Administrator gave you Instructor Only Privileges, you can add students with existing accounts to your student list. This will allow you to add activities and gather data for that student.

- 1. Log onto **myBoardmaker.com**.
- 2. From the main menu bar, select the **Students tab**.
- 3. Select **Student Management** from the dropdown.

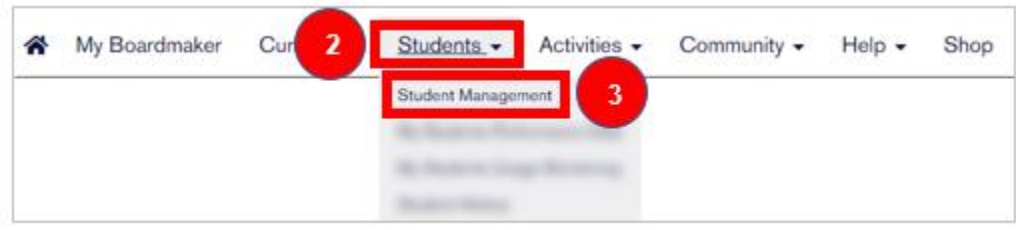

- 4. Select the **All Students** Tab.
- 5. Type a student name in the search bar and select **Enter/Return** on your keyboard.
- 6. Select the box next to the student you wish to add.
- 7. Select **Add to My Students**.

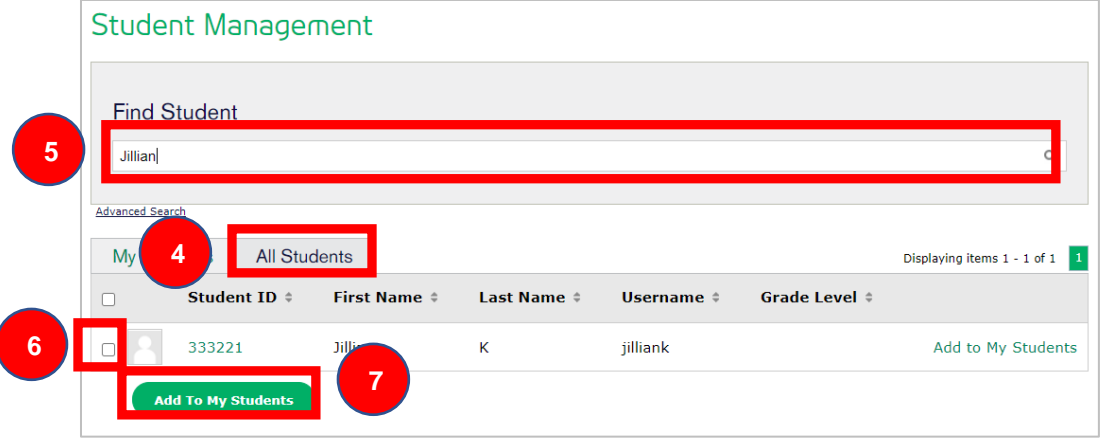